# **ИНСТРУКЦИЯ Уведомление об отгрузке для алкогольной продукции (ALCDES) на веб-платформе Docrobot для торговой сети «Магнолия»**

Docrobot

### **Содержание**

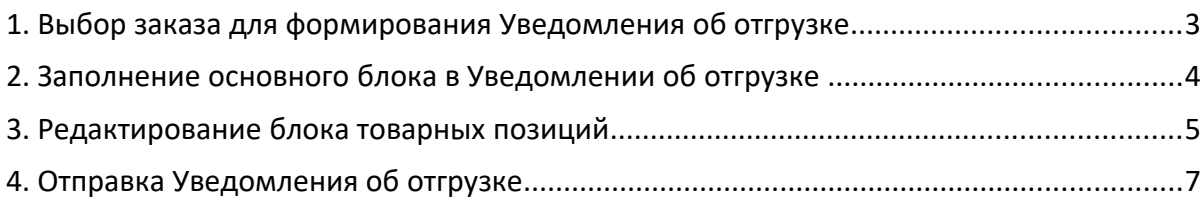

## **1. Выбор заказа для формирования Уведомления об отгрузке**

Для выбора Заказа нажмите на кнопку **«Входящие»** с левой стороны экрана:

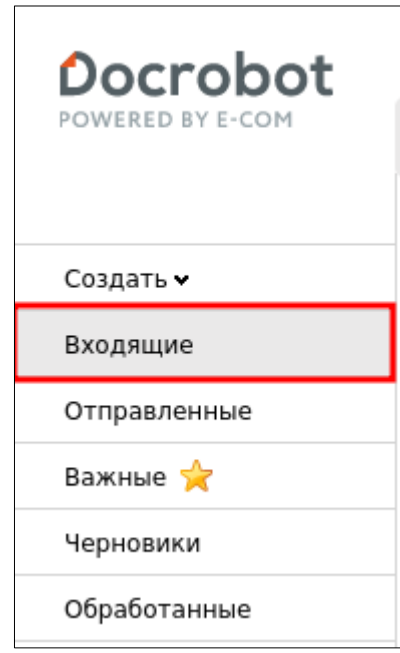

Для удобства поиска выберите в первом фильтре – **«Все документы»**, во втором – **«Магнолия»**, в третьем - тип документа **«Заказ»**:

Для того чтобы открыть входящий Заказ нажмите на него, в открывшемся документе нажмите **«Сформировать»** → **«Ув. Об отгр.(Алк)»**:

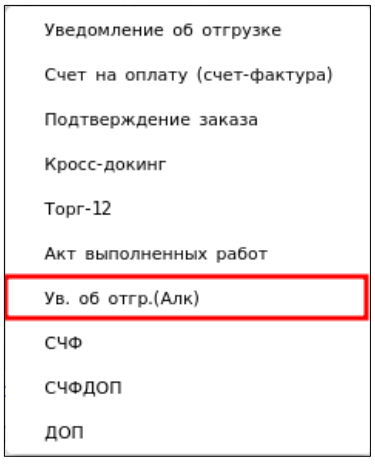

### **2. Заполнение основного блока в Уведомлении об отгрузке**

В открывшемся окне появится Форма для заполнения обязательных реквизитов документа:

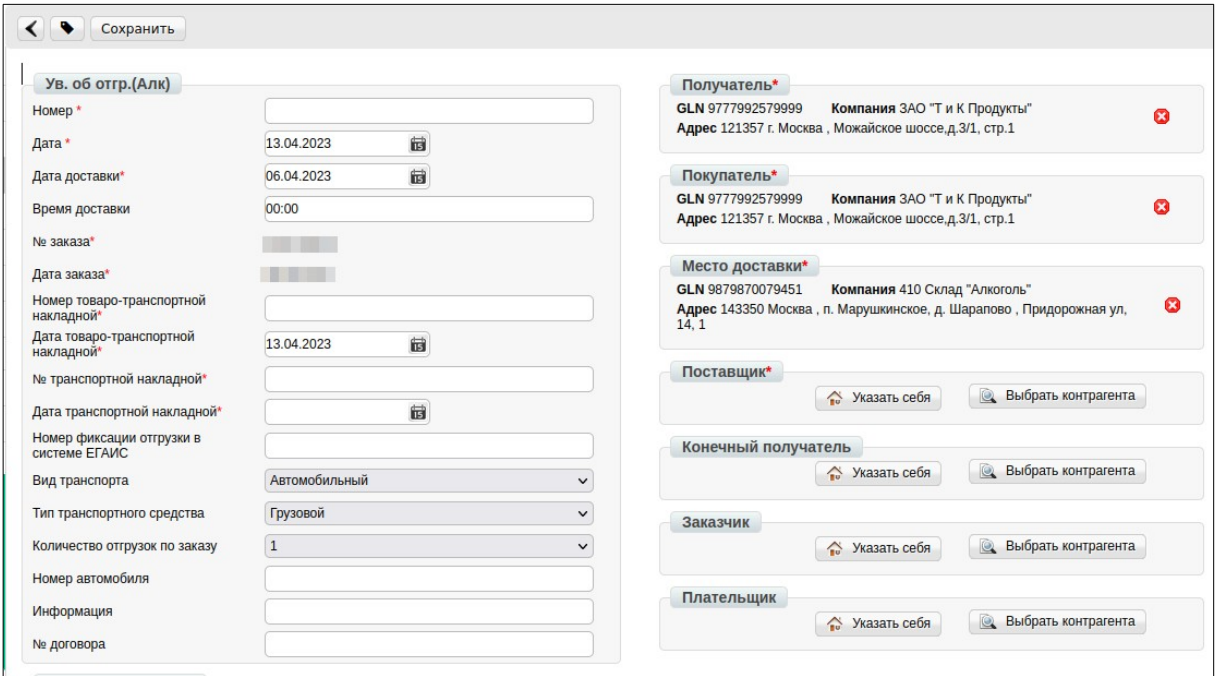

#### **Обязательные поля для заполнения:**

- 1. **Номер** номер товарной накладной по данному заказу.
- 2. **Дата** дата товарной накладной.
- 3. **Дата доставки** дата фактической поставки товара по данному заказу.

Переносится автоматически из заказа.

- 4. **№ заказа** переносится автоматически из заказа.
- 5. **Дата заказа** переносится автоматически из заказа.
- 6. **№ накладной** номер товарно-транспортной накладной по данному заказу.
- 6. **Дата накладной** дата товарно-транспортной накладной по данному заказу.

### **3. Редактирование блока товарных позиций**

Ниже на странице формируемого документа находится перечень товарных позиций, которые были заказаны, и их количество:

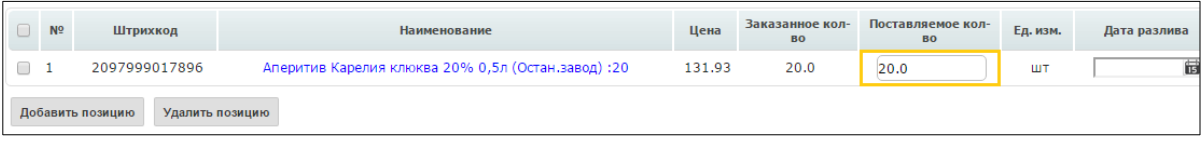

Система автоматически подставляет в колонку **«Поставляемое кол-во»**, значение аналогичное заказанному. В данном разделе необходимо указать поставляемое количество продукции, соответствующее тому, которое содержится в расходной накладной:

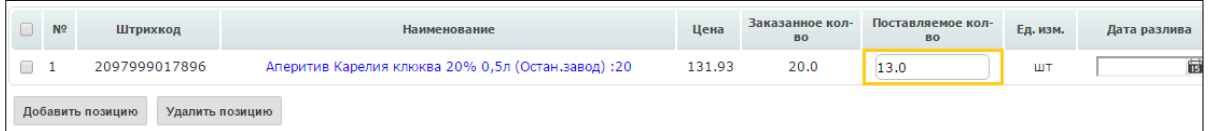

В том случае, если поставки по товарной позиции не будет, в колонке **«Поставляемое кол-во»** необходимо указать значение **«0»**:

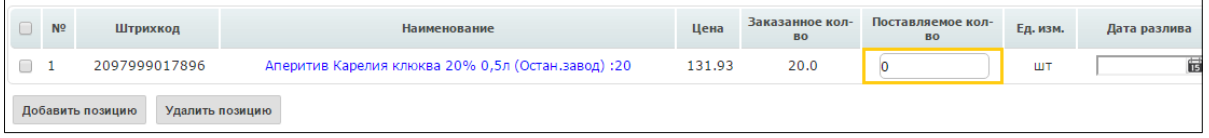

При нажатии на наименование товарной позиции она открывается для редактирования.

#### **Обязательные поля:**

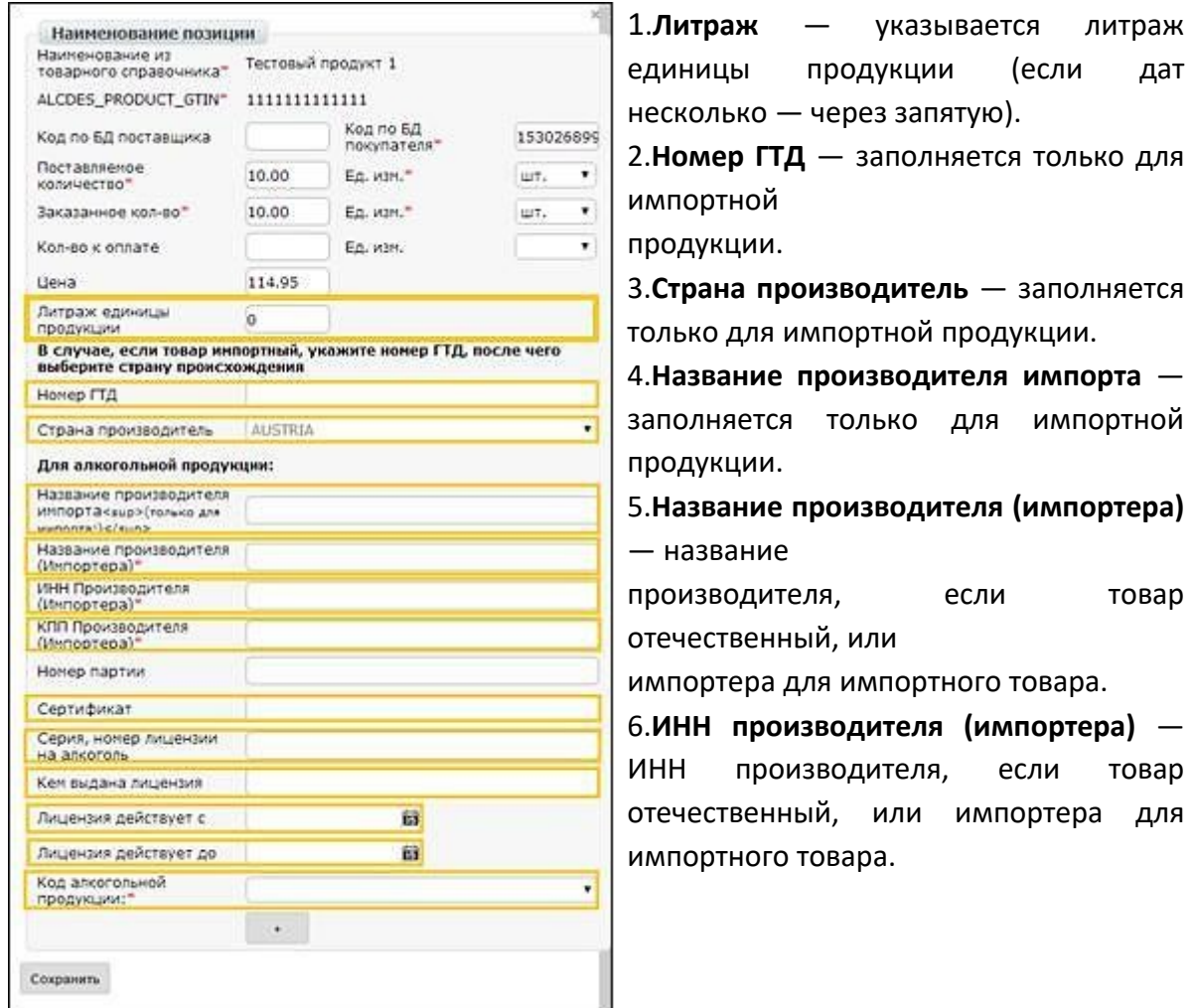

7.**КПП производителя (импортера)** — КПП производителя, если товар отечественный, или импортера для импортного товара.

8.**Сертификат** — сертификат соответствия.

9.**Серия, номер лицензии на алкоголь** — заполняются в случае, если данные для конкретной товарной позиции отличаются от указанных в блоке данных о лицензии.

10.**Кем выдана лицензия** — заполняется в случае, если данные для конкретной товарной позиции отличаются от указанных в блоке данных о лицензии.

11.**Лицензия действует с** — заполняется в случае, если данные для конкретной товарной позиции отличаются от указанных в блоке данных о лицензии.

12.**Лицензия действует до** — заполняется в случае, если данные для конкретной товарной позиции отличаются от указанных в блоке данных о лицензии.

13.**Код алкогольной продукции** — необходимо выбрать из выпадающего списка код алкогольной продукции.

После внесения обязательной информации нажмите внизу данного окна кнопку **«Сохранить»**.

## **4. Отправка Уведомления об отгрузке**

Для отправки документа нажимаем на кнопку **«Сохранить»**, после чего все внесенные изменения вступают в силу, а затем — **«Отправить»**:

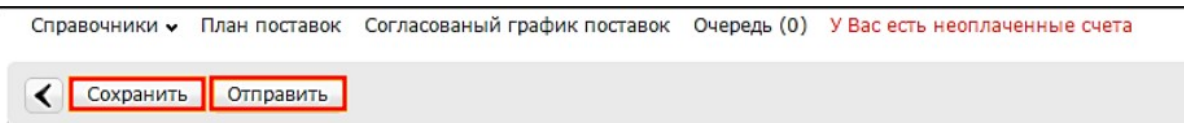